# Xerox<sup>®</sup> ID Checker App

# Kurzanleitung für die Verwendung des Xerox® ID Checkers

# **BESCHREIBUNG**

Der Xerox® ID Checker ist eine Xerox Gallery App, die es Nutzern ermöglicht, schnell und einfach direkt auf einem Xerox®-Gerät eine Auswahl von Identitätsdokumenten zu scannen und zu überprüfen, einschließlich Reisepässe, nationale Ausweise und Führerscheine<sup>1</sup>. Der Xerox® ID Checker verwendet zeitgemäße Technologien, um automatisch diverse Felder und Kennzeichnungen zu lesen und zu verarbeiten, um zu bestätigen, ob das Dokument gültig ist oder nicht. Sobald das Dokument überprüft wurde, können sich Nutzer ein Zertifikat (PDF) ausdrucken oder per E-Mail senden lassen, das das Resultat der Echtheitsprüfung, die gescannten Bilder und die Daten des verarbeiteten Dokuments enthält. Der Nutzer kann sich auch die gescannten Dokumentbilder oder eine generierte Datendatei im JSON-Format per Mail senden lassen.

Der Xerox® ID Checker steht Ihnen zur Verfügung, sobald Sie die App über Ihr Xerox App Gallery-Konto gekauft und heruntergeladen haben. Sie können die App auch für einen begrenzten Zeitraum ausprobieren.

Der Xerox® ID Checker ist zur Verwendung mit Xerox® ConnectKey®-fähigen Multifunktionsdruckern sowie mit AltaLink®- und VersaLink®-Geräten vorgesehen.

#### **Anforderungen an das Gerät**

In dieser gesamten Anleitung wird das Wort "Gerät" gleichbedeutend und austauschbar mit den Begriffen "Multifunktionsdrucker" und "Drucker" verwendet.

Für alle Geräte gelten folgende Anforderungen:

- Die Xerox Extensible Interface Platform® (EIP) muss aktiviert sein, um die App installieren zu können.
	- Das Gerät muss EIP 3.7 oder höher unterstützen.
- Die ConnectKey® App-Installation (Richtlinie für die Installation von Weblets) muss aktiviert sein, um die App installieren zu können.
- Stellen Sie sicher, dass das Gerät mit dem Internet kommunizieren kann.

#### **Hinweis:**

Manche Netzwerke benötigen einen Proxy, um mit dem Internet kommunizieren zu können.

Wenn die Option SSL-Verifizierung auf dem Gerät aktiviert ist, stellen Sie sicher, dass die Sicherheitszertifikate auf dem Gerät installiert sind.

Normalerweise sind die Xerox® Solutions-Zertifikate auf allen 2016 Xerox® ConnectKey® fähigen AltaLink®- und VersaLink®-Geräten sowie Geräten der i-Serie bereits vorinstalliert.

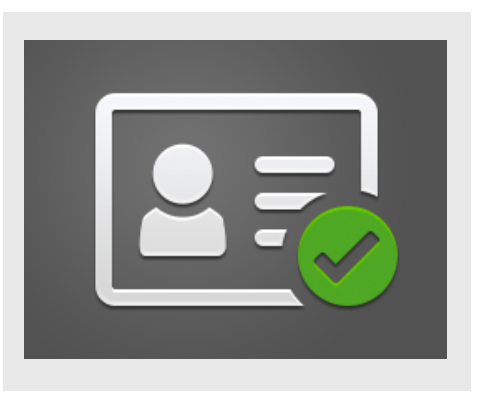

Weitere Informationen zu den vorstehend beschriebenen Einstellungen finden Sie in der Online-Unterstützung für die Xerox App Gallery unter

https://www.support.xerox.com/support/xeroxapp-gallery.

## **INSTALLATION DES XEROX ® ID CHECKERS**

Bei der folgenden Vorgehensweise wird angenommen, dass Sie bereits ein Xerox App Gallery-Konto erstellt haben. Wenn Sie noch kein Xerox App Gallery-Konto haben, lesen Sie bitte in der Kurzanleitung zur Xerox App Gallery die Anleitung zum Erstellen eines solchen Kontos.

#### **Hinweis:**

Für eine ausführliche Anleitung zum Hinzufügen von Geräten zur Xerox App Gallery sowie zum Installieren von Apps über Ihr Xerox® App Gallery-Konto folgen Sie bitte am Ende dieses Dokuments den Links auf die entsprechende Dokumentation.

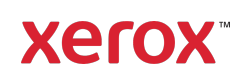

<sup>&</sup>lt;sup>1</sup> Die Liste der verfügbaren Identitätsdokumente ist abhängig vom Land. Bitte besuchen Sie das

Kundensupport-Forum für eine komplette Liste der unterstützten Länder und verfügbaren Dokumentarten.

#### **INSTALLIEREN VON GALLERY APPS ÜBER DAS XEROX<sup>®</sup> APP GALLERY-WEBPORTAL (KOSTENPFLICHTIG)**

- 1. Gehen Sie zur URL der Xerox® App Gallery: https://appgallery.services.xerox.com
- 2. Wählen Sie Anmelden.
- 3. Geben Sie eine gültige E-Mail-Adresse und das Kennwort ein.
- 4. Fügen Sie im Register "Geräte" gegebenenfalls einen Multifunktionsdrucker oder einen Drucker hinzu.
- 5. Wählen Sie auf der Registerkarte "Alle Apps" die gewünschte App aus.
- 6. Wählen Sie die Schaltfläche Abonnieren.
- 7. Akzeptieren Sie die Endbenutzer-Lizenzvereinbarung (EULA) für die App.
- 8. Wählen Sie Zur Kasse.
- 9. Geben Sie die Rechnungsinformationen ein und wählen Sie Bestellung aufgeben.
- 10. Wählen Sie Fertig.
- 11. Überprüfen Sie Ihren E-Mail-Posteingang für die Kaufbestätigung.

# **INSTALLIEREN VON GALLERY APPS ÜBER DAS XEROX® APP GALLERY-WEBPORTAL (TESTVERSION)**

- 1. Öffnen Sie die URL der Xerox App Gallery: https://appgallery.services.xerox.com
- 2. Wählen Sie Anmelden.
- 3. Geben Sie eine gültige E-Mail-Adresse und das Kennwort ein.
- 4. Fügen Sie im Register "Geräte" gegebenenfalls einen Multifunktionsdrucker oder einen Drucker hinzu.
- 5. Wählen Sie auf der Registerkarte "Alle Apps" die gewünschte App aus.
- 6. Wählen Sie die Schaltfläche Installieren aus.
- 7. Wenn Sie auf die Schaltfläche klicken, wird das Installationsfenster der Testversion geöffnet.
- 8. Wählen Sie die Geräte aus, auf denen Sie die App testen möchten, und wählen Sie dann Installieren.

#### **ERSTEINRICHTUNG: HINZUFÜGEN EINES PASSWORTS, UM DIE OPTION FÜR DAS SENDEN VON JSON-DATEN PER E-MAIL ZU AKTIVIEREN**

Wenn Sie den Xerox® ID Checker installieren, erhalten Sie eine Aufforderung der App Gallery-Konfiguration zur Eingabe eines Passworts. Dies ist ein Pflichtfeld und Sie können die App erst nach Eingabe eines Passworts installieren. Das von Ihnen gewählte Passwort wird in der App verwendet, um die Option zum Senden einer JSON-Ergebnisdatei für das Identitätsdokument per E-Mail zu entsperren. Diese JSON-Datei wird für jedes von Ihnen verarbeitete Dokument erzeugt und fasst die Daten des Dokuments, dessen Sicherheitsfunktionen und Echtheitseinstufung zusammen. Das ist dann hilfreich, wenn Sie diese Datei zum Starten eines Arbeitsprozesses außerhalb der Xerox® App verwenden möchten. Weitere Informationen dazu finden Sie im Abschnitt So versenden Sie JSON-Daten weiter unten.

Falls Sie das Passwort ändern möchten, müssen Sie die App in der App Gallery erneut konfigurieren.

Wichtig: Jeder, der Zugang zu Ihrem App Gallery-Konto hat, kann dieses Passwort sehen.

# **SO ÜBERPRÜFEN SIE EIN IDENTITÄTSDOKUMENT**

- 1. Tippen Sie im Startbildschirm des Geräts auf Xerox® ID Checker.
- 2. Sobald die App geöffnet wurde, sehen Sie die Seite zur Auswahl der Dokumentart. Standardmäßig sind die USA ausgewählt, aber Sie können dies durch Antippen des Feldes Land ändern, wonach die Liste zur Auswahl des Landes erscheint.
- 3. Diese Liste zeigt alle unterstützten Länder in alphabetischer Reihenfolge an. Die 3 von Ihnen am häufigsten genutzten Länder stehen immer ganz oben auf der Liste.

Hinweis: Eine komplette Liste aller unterstützten Länder und Dokumentarten finden Sie auf der Kundensupport-Seite der App im Internet.

- 4. Wählen Sie ein Land aus der Liste und tippen Sie auf OK.
- 5. Nach der Auswahl des Landes wird die Liste der Dokumentarten unter dem Feld "Land" angezeigt.
- 6. Wählen Sie eine Dokumentart aus der Liste und tippen Sie auf OK.
- 7. Ist die von Ihnen ausgewählte Dokumentart beidseitig, werden Sie aufgefordert, zuerst die Vorderseite des Dokuments zu scannen und dann die Rückseite. Ist das Dokument nur einseitig, müssen Sie nur diese Seite scannen. Legen Sie in jedem Fall das Dokument auf die Glasplatte des Geräts und wählen Sie Scannen.

Hinweis: Bei einigen Xerox®-Geräten erscheint nach dem Scannen des Dokuments ein Gerätehinweis. Dieser Hinweis hat 3 Optionen: Fertig, Seite hinzufügen oder Abbrechen. Wählen Sie Fertig.

- 8. Sobald Sie eine bzw. beide Seiten des Dokuments gescannt haben, erscheint die Seite "Scanvorschau". Wenn Sie ein doppelseitiges Dokument gescannt und die Seiten vertauscht haben, können Sie das Icon mit dem Doppelpfeil verwenden, um die Seitenfolge zu korrigieren. Die Verarbeitung und Überprüfung basiert auf den Scans der Vorder- und Rückseite, sodass die Ergebnisse nicht korrekt sind, wenn Sie die falsche Seite oder das Dokument nicht komplett gescannt haben.
- 9. Falls es andere Probleme mit dem Scan gibt, können Sie die Option Erneut scannen nutzen. Sonst tippen Sie auf Dokument prüfen.
- 10. Die App überprüft dann Ihr Dokument. Nach Abschluss der Prüfung erscheint die Ergebnisseite des ID Checkers mit den Resultaten für Ihr Dokument.
- 11. Sie sehen sofort, ob das Dokument die Überprüfung bestanden hat oder nicht.

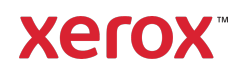

Bei einem negativen Ergebnis können Sie Fehlerhafte Attribute sehen wählen, um sich die als ungültig erkannten Attribute oder Felder anzeigen zu lassen.

- 12. War die Überprüfung erfolgreich und möchten Sie den Workflow abschließen, haben Sie folgende Optionen: Drucken oder Zertifikat per Mail senden, um ein PDF-Zertifikat zu drucken oder zu erhalten, das das Resultat der Echtheitsprüfung, die gescannten Bilder und die Daten des verarbeiteten gültigen oder ungültigen Dokuments enthält. Sie haben die Möglichkeit (Feld Empfangen als), das Zertifikat als ein Link im Inhalt der E-Mail oder als Anhang zu erhalten. Möchten Sie die Bilder Ihres gescannten Dokuments erhalten, dann aktivieren Sie Gescannte Bilder einschließen.
- 13. Durch Antippen von Fertig auf der Ergebnisseite drucken oder mailen Sie die Resultate.

#### **SO VERSENDEN SIE JSON-DATEN**

Bei der Verarbeitung eines Identitätsdokuments wird im Hintergrund eine JSON-Datei erzeugt. Diese JSON-Datei fasst die Attribute des Dokuments, dessen Echtheitseinstufung und anderes zusammen. Das ist dann hilfreich, wenn Sie diese Datei zum Starten eines Arbeitsprozesses außerhalb der Xerox App verwenden möchten. So senden Sie sich eine Kopie dieser Datei per E-Mail:

- 1. Öffnen Sie den Xerox<sup>®</sup> ID Checker auf Ihrem Xerox®-Gerät.
- 2. Sobald die App geöffnet wurde, sehen Sie die Seite zur Auswahl der Dokumentart. Tippen Sie auf das Icon mit dem Zahnrad in der oberen linken Ecke.
- 3. Der Bildschirm zur Abfrage des Administratorpassworts erscheint. Geben Sie das Passwort ein, das Sie in der App Gallery-Konfiguration bei der

Erstinstallation der App vergeben haben, und tippen Sie auf OK.

- 4. Setzen Sie Exportierte Daten per Mail versenden auf EIN.
- 5. Ein Feld zur Eingabe einer E-Mail-Adresse erscheint. Wählen Sie es aus und geben die E-Mail-Adresse ein, an die Sie die JSON-Datei senden möchten.
- 6. Sie haben die Möglichkeit, diese Datei als einen sicheren Link im Inhalt der E-Mail oder als Anhang zu senden. Diese zwei Optionen erhalten Sie nach der Auswahl von Empfangen als.
- 7. Tippen Sie auf OK in der oberen rechten Ecke, um die E-Mail-Adresse zu speichern.
- 8. Sie gelangen wieder zur Seite für die Auswahl der Dokumentart. Sobald der Überprüfungsvorgang für das Dokument abgeschlossen wurde, erhält die von Ihnen in Schritt 5 angegebene E-Mail-Adresse die JSON-Datei des Dokuments, *bevor* Sie die Ergebnisseite erreichen.
- 9. Wenn Sie dies ausschalten möchten, können Sie die Schritte 1-3 wiederholen und Exportierte Daten per Mail versenden auf AUS setzen. Das in Schritt 2 erwähnte Zahnradsymbol ist auch auf der Ergebnisseite des ID Checkers vorhanden.

#### **SUPPORT**

Xerox® App Gallery Wissensdatenbank

https://www.support.xerox.com/support/xer ox-app-gallery/support/enus.html

Xerox® App Gallery Dokumentation

https://www.support.xerox.com/support/xer ox-app-gallery/documentation/enus.html

Kundensupport

https://www.xeroxidchecker.com

Unterstützte Multifunktionsdrucker (MFD) und Drucker

https://www.xerox.com/enus/connectkey/apps

Wenden Sie sich an Ihren örtlichen Xerox-Anbieter für weitere Informationen oder besuchen Sie xerox.com/verify, um zu starten.

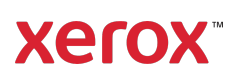